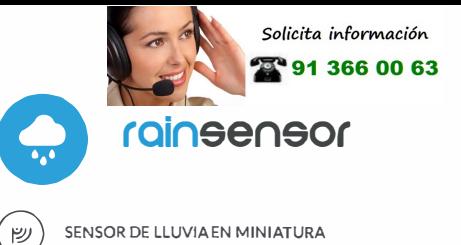

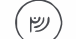

SENSOR DE LLUVIA EN MINIATURA

## **MEDIDAS DE SEGURIDAD**

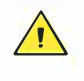

 $\sqrt{N}$ 

Conectar según lo indicado en el esquema del manual. La conexión incorrecta puede ser peligrosa, causar daños en el controlador y anular la garantía.

¡PELIGRO! Peligro de muerte por corriente eléctrica (incluso con el aparato desconectado), puede haber tensión en las salidas. Todos los trabajos de montaje deben realizarse SIEMPRE con el circuito de alimentación desconectado.

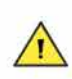

La instalación del dispositivo a una red eléctrica que no cumple con los requisitos de calidad de nidos por la norma EN 50081-1, EN 50082-1, UL508, EN 60950 tendrá como consecuencia la pérdida de la garantía.

## **ESQUEMA DE CONEXIÓN**

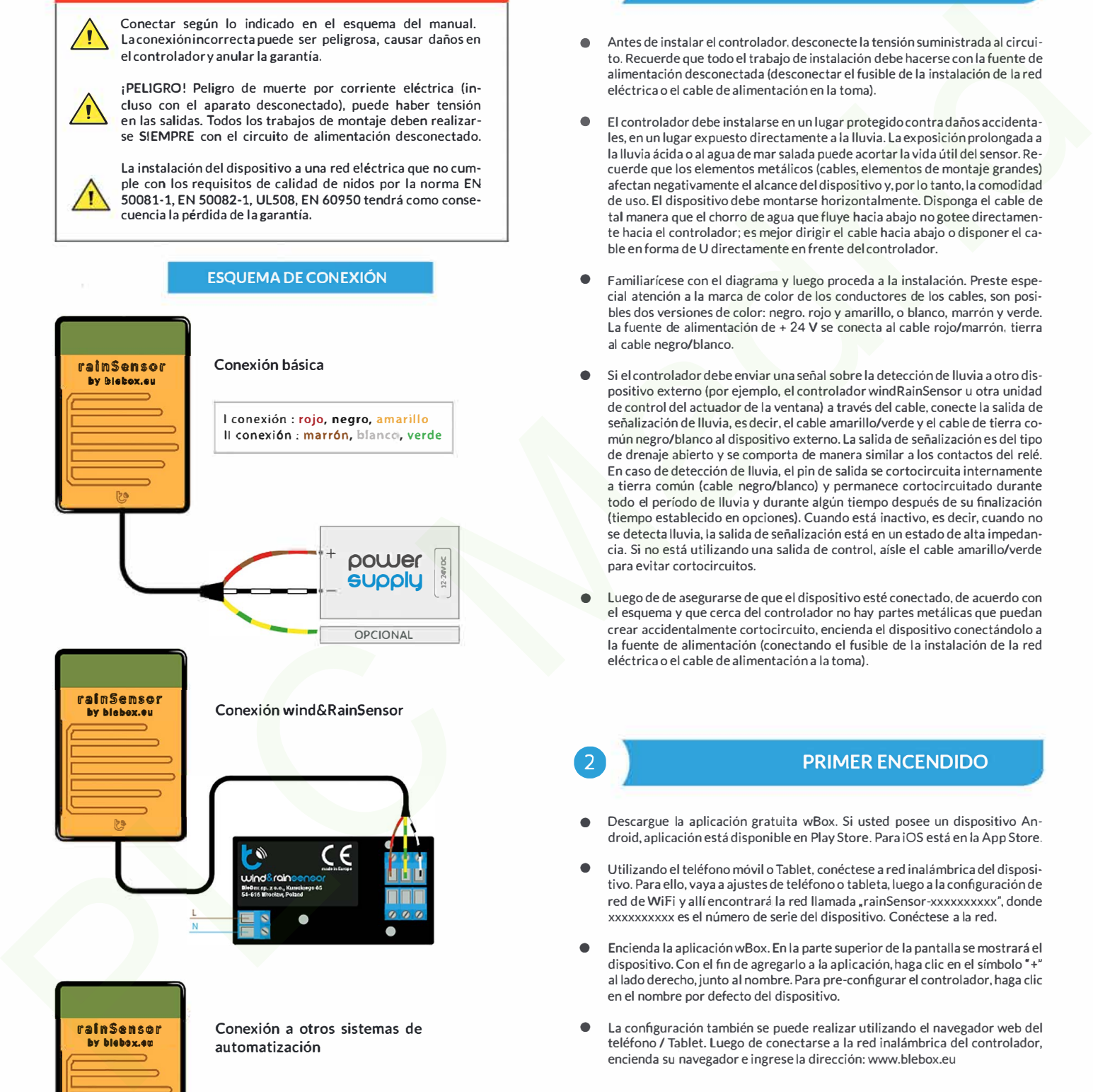

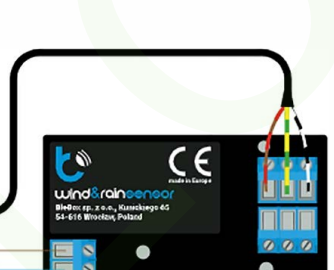

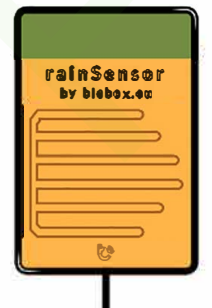

 $\mathbb{S}$ 

**Conexión a otros sistemas de automatización** 

VCC (12-24V DC)

Ů

ENTRADA **LLUVIA** 

**GND** 

# **manual de usuario**  . '"'

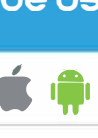

# **INSTALACIÓN - BÁSICA**

- Antes de instalar el controlador, desconecte la tensión suministrada al circuito. Recuerde que todo el trabajo de instalación debe hacerse con la fuente de alimentación desconectada (desconectar el fusible de la instalación de la red eléctrica o el cable de alimentación en la toma).
- El controlador debe instalarse en un lugar protegido contra daños accidentales, en un lugar expuesto directamente a la lluvia. La exposición prolongada a la lluvia ácida o al agua de mar salada puede acortar la vida útil del sensor. Recuerde que los elementos metálicos (cables, elementos de montaje grandes) afectan negativamente el alcance del dispositivo y, por lo tanto, la comodidad de uso. El dispositivo debe montarse horizontalmente. Disponga el cable de tal manera que el chorro de agua que fluye hacia abajo no gotee directamente hacia el controlador; es mejor dirigir el cable hacia abajo o disponer el cable en forma de U directamente en frente del controlador.
- Familiarícese con el diagrama y luego proceda a la instalación. Preste especial atención a la marca de color de los conductores de los cables, son posibles dos versiones de color: negro, rojo y amarillo, o blanco, marrón y verde. La fuente de alimentación de + 24 V se conecta al cable rojo/marrón, tierra al cable negro/blanco.
- Si el controlador debe enviar una señal sobre la detección de lluvia a otro dispositivo externo (por ejemplo, el controlador windRainSensor u otra unidad de control del actuador de la ventana) a través del cable, conecte la salida de señalización de lluvia, es decir, el cable amarillo/verde y el cable de tierra común negro/blanco al dispositivo externo. La salida de señalización es del tipo de drenaje abierto *y* se comporta de manera similar a los contactos del relé. En caso de detección de lluvia, el pin de salida se cortocircuita internamente a tierra común (cable negro/blanco) y permanece cortocircuitado durante todo el período de lluvia y durante algún tiempo después de su finalización (tiempo establecido en opciones). Cuando está inactivo, es decir, cuando no se detecta lluvia, la salida de señalización está en un estado de alta impedancia. Si no está utilizando una salida de control, aisle el cable amarillo/verde para evitar cortocircuitos.
- Luego de de asegurarse de que el dispositivo esté conectado, de acuerdo con el esquema y que cerca del controlador no hay partes metálicas que puedan crear accidentalmente cortocircuito, encienda el dispositivo conectándolo a la fuente de alimentación (conectando el fusible de la instalación de la red eléctrica o el cable de alimentación a la toma).

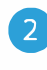

**o** 

## **e PRIMER ENCENDIDO**

- Descargue la aplicación gratuita wBox. Si usted posee un dispositivo Android, aplicación está disponible en Play Store. Para iOS está en la App Store.
- Utilizando el teléfono móvil o Table!, conéctese a red inalámbrica del dispositivo. Para ello, vaya a ajustes de teléfono o tableta, luego a la configuración de red de Wifi y allí encontrará la red llamada .rainSensor-xxxxxxxxxx·, donde xxxxxxxxxx es el número de serie del dispositivo. Conéctese a la red.
- Encienda la aplicación wBox. En la parte superior de la pantalla se mostrará el dispositivo. Con el fin de agregarlo a la aplicación, haga clic en el símbolo "+ al lado derecho,junto al nombre. Para pre-configurar el controlador, haga clic en el nombre por defecto del dispositivo.
- La configuración también se puede realizar utilizando el navegador web del teléfono / Tablet. Luego de conectarse a la red inalámbrica del controlador, encienda su navegador e ingrese la dirección: www.blebox.eu
- Vaya a la sección "Conéctate a la red WiFi", donde puede agregar el dispositivo a la red doméstica de WiFi para poder conectarse a él través de esta red o desde cualquier parte del mundo. Para conseguirlo, seleccione el nombre de la red de la lista y presione "Conectar". Si es necesario, ingrese la contraseña de la red WiFi. Al conectar el dispositivo a la red doméstica, el
- 
- 
- 
- 
- 
- **A** consider the state of the state of the state of the state of the state of the state of the state of the state of the state of the state of the state of the state of the state of the state of the state of the state of

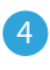

- 
- 

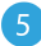

**ACCIONES** 

El controlador permite enviar comandos de control a otros BleBox controladores a través de la red WiFi a través de la API. Cada acción es probocada por un desencadenante en particular, por ei, con una pulsación corta.

- · Al editar acciones, como "Tipo de acción" seleccione "Controlar otro dispositivo", como "Desencadenante" seleccione "Clic corto / Clic largo / flanco de bajada/ flanco de subida / de flanco". No todas las opciones están disponibles para ciertos tipos de acciones.
- ٠ Haga clic en el botón "Seleccionar dispositivo". El controlador buscará dispositivos compatibles en la red y los mostrará en una lista. Seleccione el dispositivo que desea controlar y haga clic en el botón "Seleccionar". Si el dispositivo no está en la lista, debe utilizar el método de control API general que se describe más adelante.
- 
- 
- 
- 
- 
- 
- 
- 
- 
- 
- 

- 
- 
- 
- pantalla). Busque el controlador en la lista de dispositivos y luego seleccione "Notificación de acción" en la lista desplegable junto al controlador. También puede seleccionar otros tipos de notificaciones disponibles en el controlador o en las notificaciones del µPortal. Confirme el cambio de preferencias con el botón "Guardar" en la esquina superior derecha de la pantalla.
- Si las notificaciones no se muestran a pesar de su configuración, verifique en la configuración del sistema del teléfono (Android / iOS) si la aplicación wBox tiene derecho a mostrar las notificaciones del sistema.

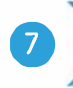

# **o HORA Y UBICACIÓN DEL DISPOSITIVO**

- Vaya a la configuración en la sección "Hora del dispositivo", haga clic en "Cambiar zona horaria", Luego seleccione de la lista su región y ubicación, conforme su selección con el botón "Guardar•. El dispositivo sincronizará su tiempo con el tiempodel servidor (si el controlador está en una red WiFi con acceso a Internet) o descargará el tiempo desde el teléfono/ tableta. Se recomienda que el controlador esté siempre conectado a una red WiFi con acceso a Internet para que pueda sincronizar automáticamente su reloj."
- Puede especificar la ubicación del controlador utilizando el teléfono o tableta. En la sección "Ubicación del dispositivo", haga clic en "Establecer ubicacion". El navegador le preguntará si desea compartir ubicaciones: permitir. En el campo "Coordenadas", deberían aparecer las coordenadas aproximadas de su ubicación. Si el botón "Establecer ubicaciones" parpadea en rojo con la palabra "Error", o el campo "Coordenadas• no cambia el valor de "No establecido" a datos numéricos, significa que se produjo un error en la descarga de la ubicación. Debe asegurarse de que el teléfono/ tableta tenga un módulo de GPS y que el soporte para compartir la ubicación esté habilitado en el teléfono.

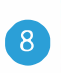

## **e ACTUALIZACIÓN DE SOFTWARE**

• Para actualizar el software en el controlador, es necesario conectarlo a una red doméstica de WiFi (que tenga una conexión a Internet vea "Ajuste del punto de acceso y redes WiFi"). Diríjase a la configuración (icono "Configuración" en la esquina superior derecha) y haga clic en el botón "Descargar el nuevo software" en la sección final de la configuración. Espere aprox. 1 min., no cierre la Interfaz o haga cualquier otra acción. El dispositivo descarga la última versión del software. El número de versión del software, la versión del hardware y el ID de dispositivo se pueden leer en la parte inferior de la pantalla de ajustes.

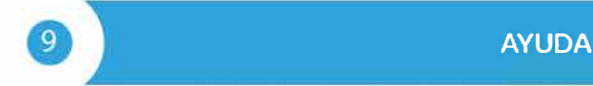

- Las últimas versiones del manual, información adicional y materiales sobre productos están disponibles en nuestro sitio web: blebox.eu.
- Preguntas generales: info@blebox.eu Servicio y soporte técnico: support@blebox.eu
- Antes de ponerse en contacto con nuestro servicio, si es posible, prepare la "Clave de servicio" del controlador dado disponible en su configuración, en la pestaña" Detalles, actualización y ayuda". Al hacer clic en el icono, la clave se copiará en el portapapeles del teléfono. Prepare también la "Clave de instalación" de la aplicación wBox, disponible en el menú principal de la aplicación, en la pestaña "Configuración".

El manual de restablecimiento de fábrica está disponible en: blebox.eu/start/reset

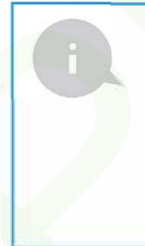

¡Advertencia' El restablecimiento de fábrica no elimina el controlador de la cuenta de usuario que se le asignó. El controlador debe eliminarse de forma independiente de la cuenta: seleccione "Administrar dispositivos" en el menú principal de la aplicación wBox, luego seleccione el controlador y haga clic en el botón "Eliminar dispositivo". Alternativamente, puede iniciar sesión en el sistema portal.blebox.eu, ir a la pestaña "Dispositivos", seleccionar el controlador dado y seleccionar" Eliminar dispositi-

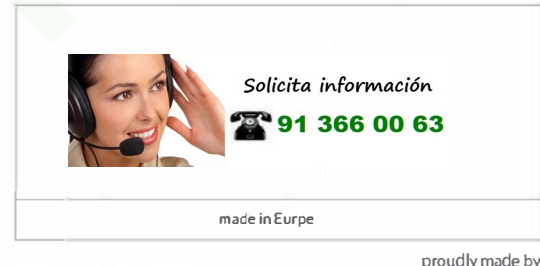

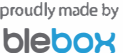

### **ESPECIFICACIONES TÉCNICAS**

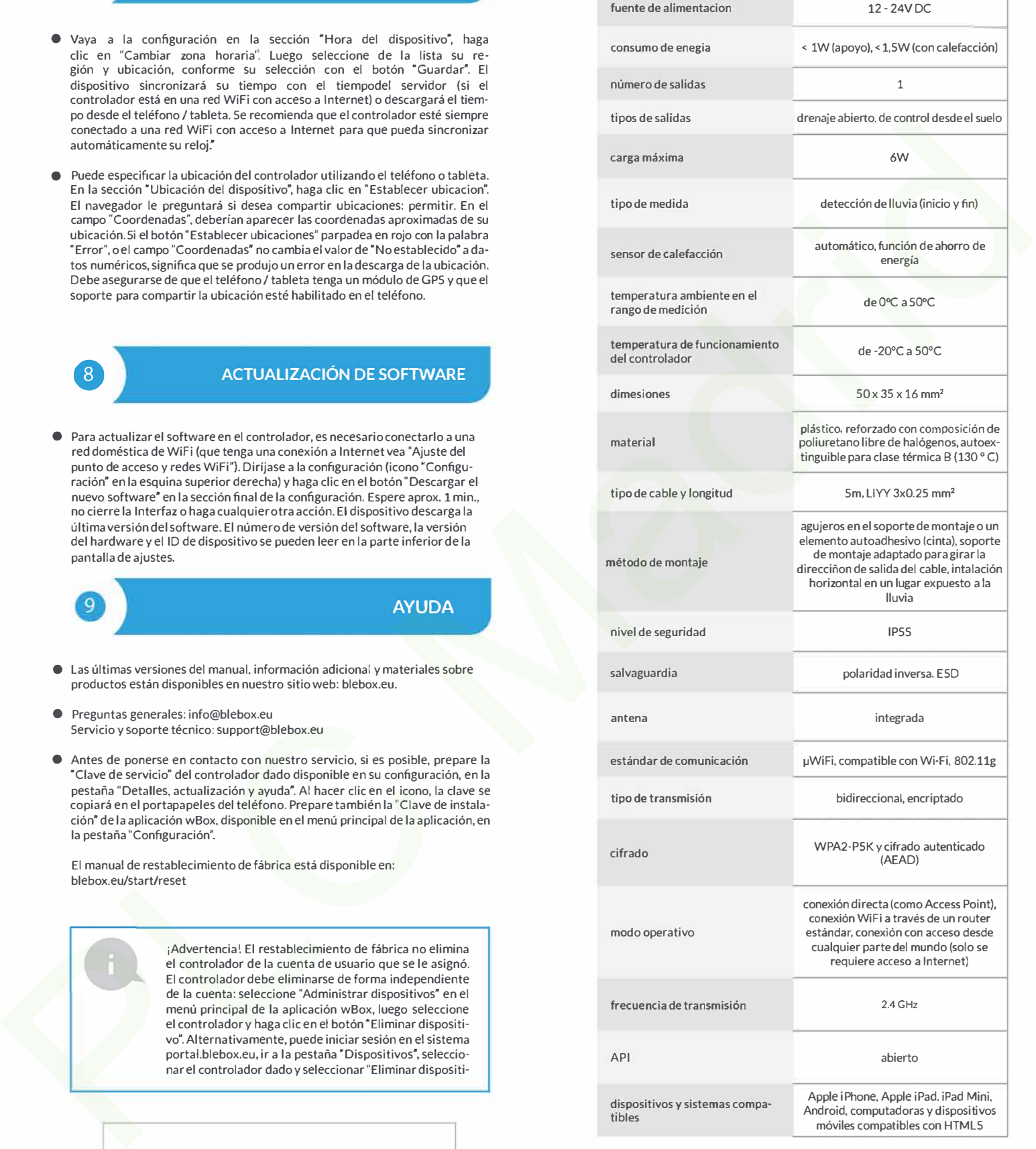

■